## **Manual para registrar alumnos IBT Prometric**

1) En el explorador de prefencia(recomendamos Google Chrome )ingresar a la siguiente dirección web : https://tcnet.prometric.com/7<sup>1</sup> Ingresar seleccione el link siguiente

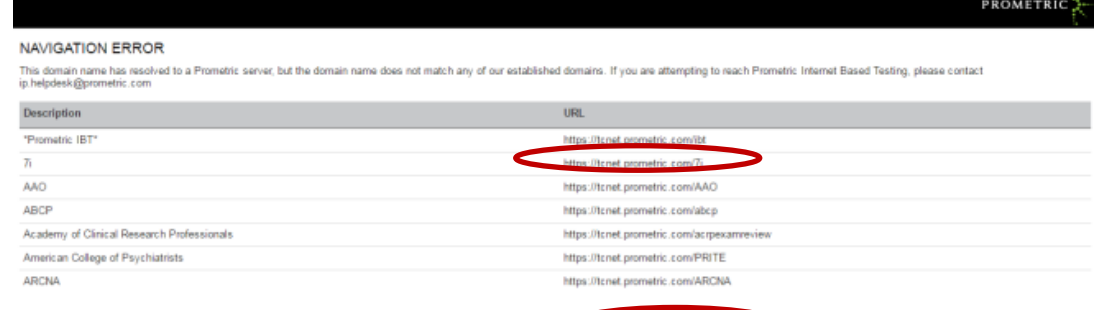

2) En la siguiente pantalla seleccionar lo siguiente "Register Now"

## **Welcome To Prometric TC Net**

Prometric is the leading worldwide provider of comprehensive technology based testing and assessment services.

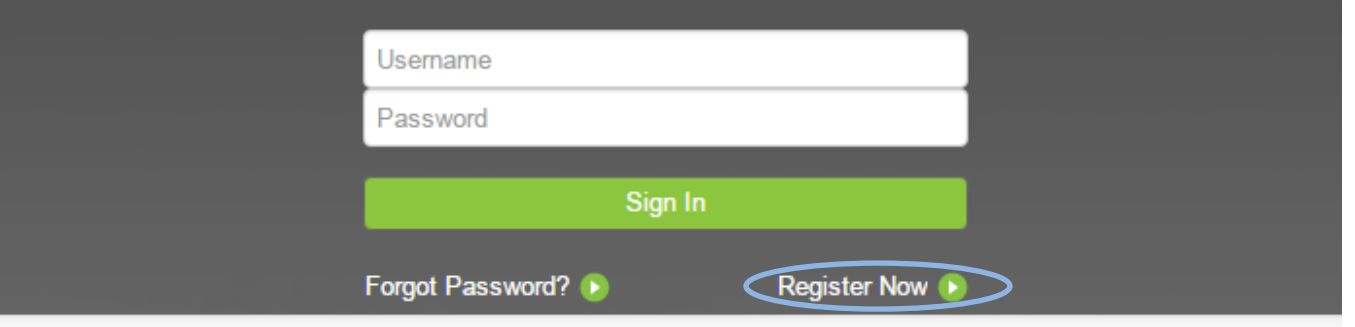

3) En la Pantalla siguiente seleccionar **7i** en el campo **Last Name** ingresar sus apellidos **sin acentos ni "ñ"** al finalizar dar click en **Continue** (Botón verde)

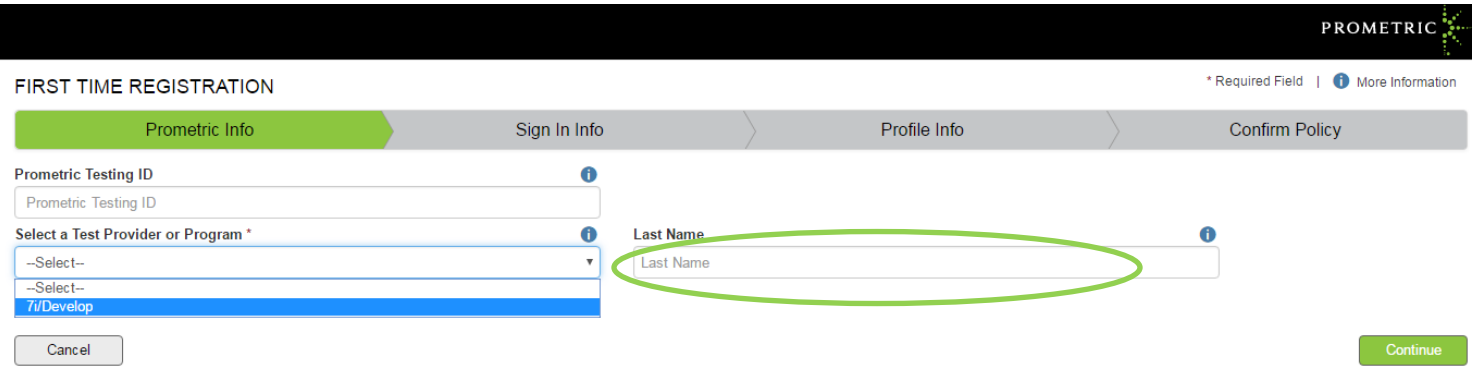

4) En la parte de Username colocaremos nuestro nombre de usuario (Puede contener mayúsculas, minúsculas, número y puntos), en la sección Password colocaremos nuestra contraseña (debe de contener al menos una mayúscula, 8 caracteres mínimo, un carácter especial y un número)

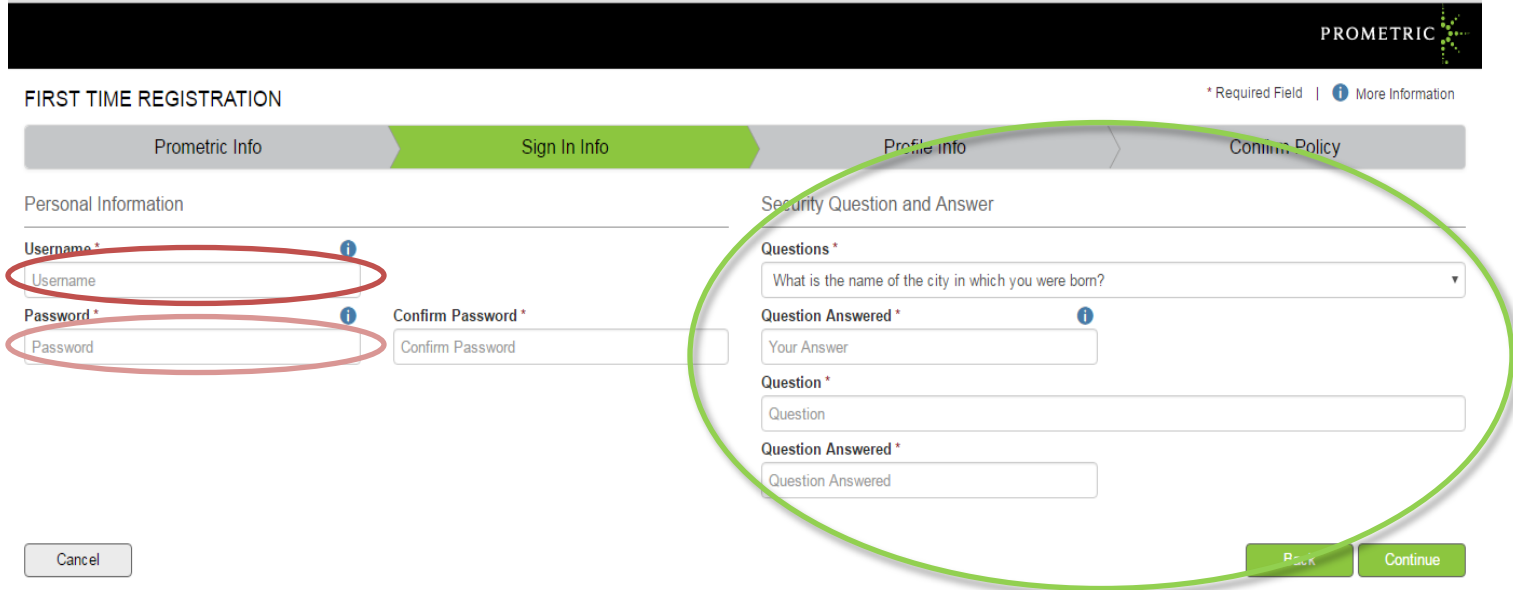

5) Debemos de colocar nuestra pregunta de seguridad por si olvidamos nuestra contraseña poder recuperarla, posteriormente presionaras el botón **Continue.**

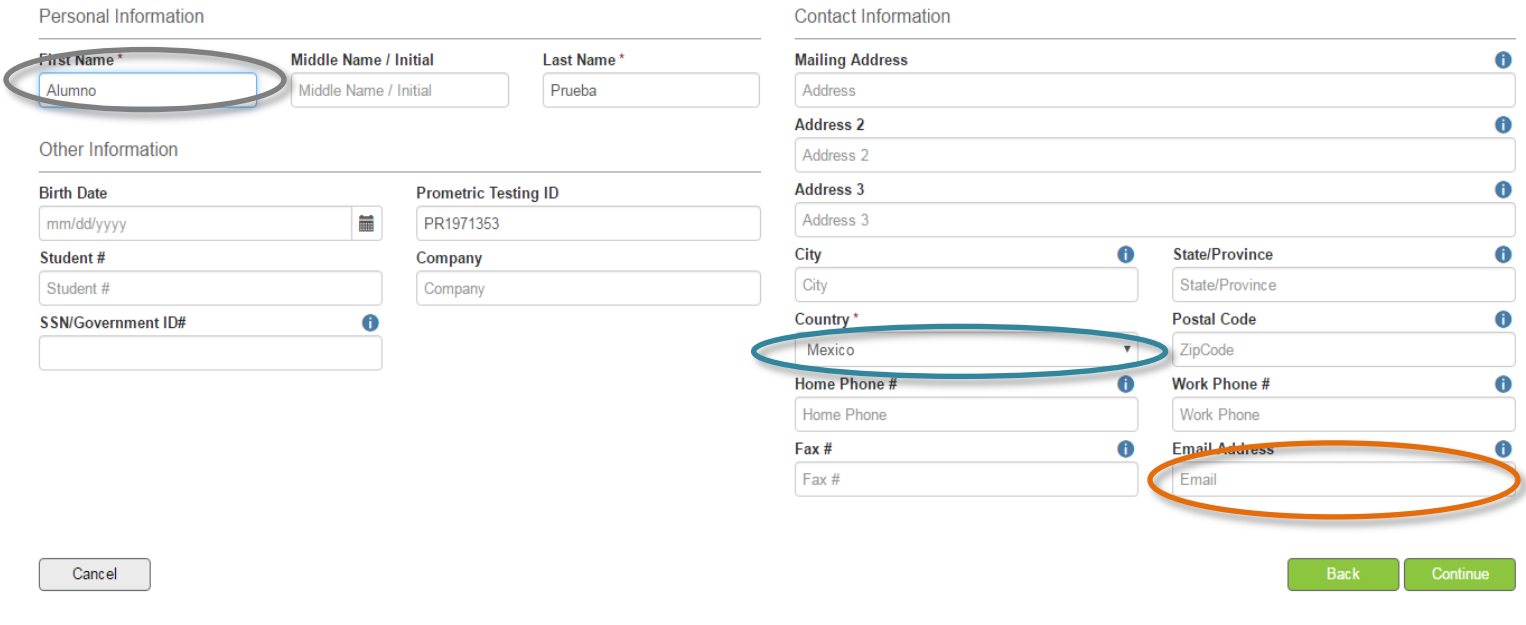

- 6) En el campo First Name colocaran su nombre o nombres, en el campo Country seleccionamos México y por ultimo colocaremos nuestro correo electrónico en el campo Email Address
- 7) Damos click en el botón **Continue**

8) Finalmente nos saldra la siguiente pantalla en la cual aceptaremos las condiciones, posteriormente selecionamos **Continue** y nuestro registro quedara listo.

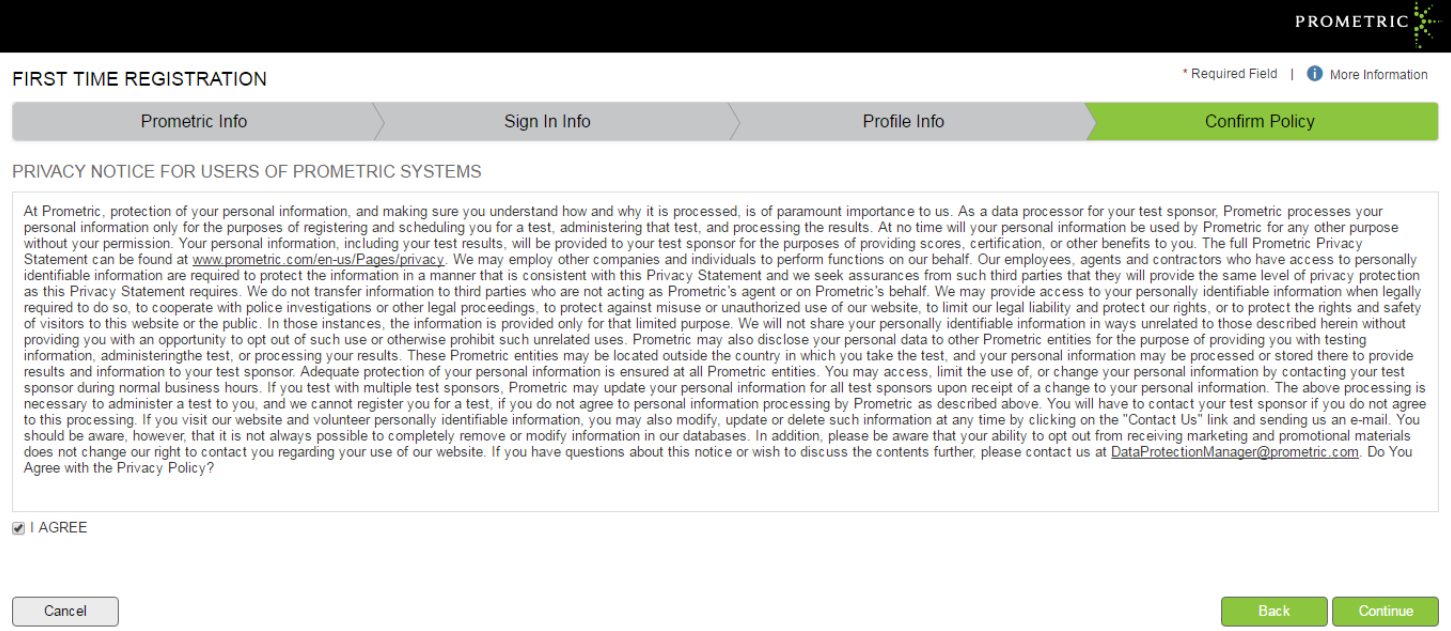

FAQ About Prometric Contact Us